**يتكون من مجموعة من القوائم توجد فيها مجموعة من االختيارات ومنها :**

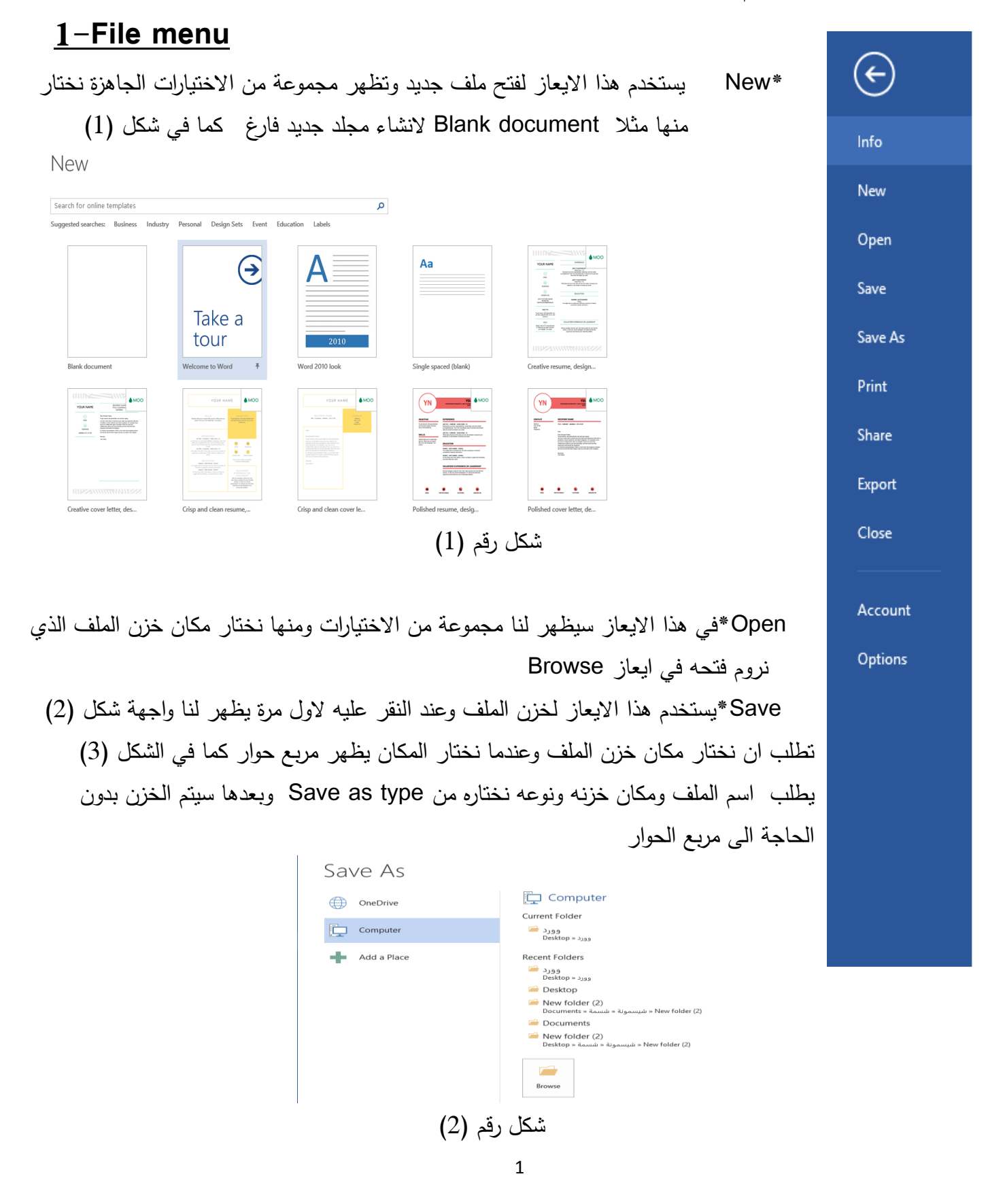

شكل رقم (3)

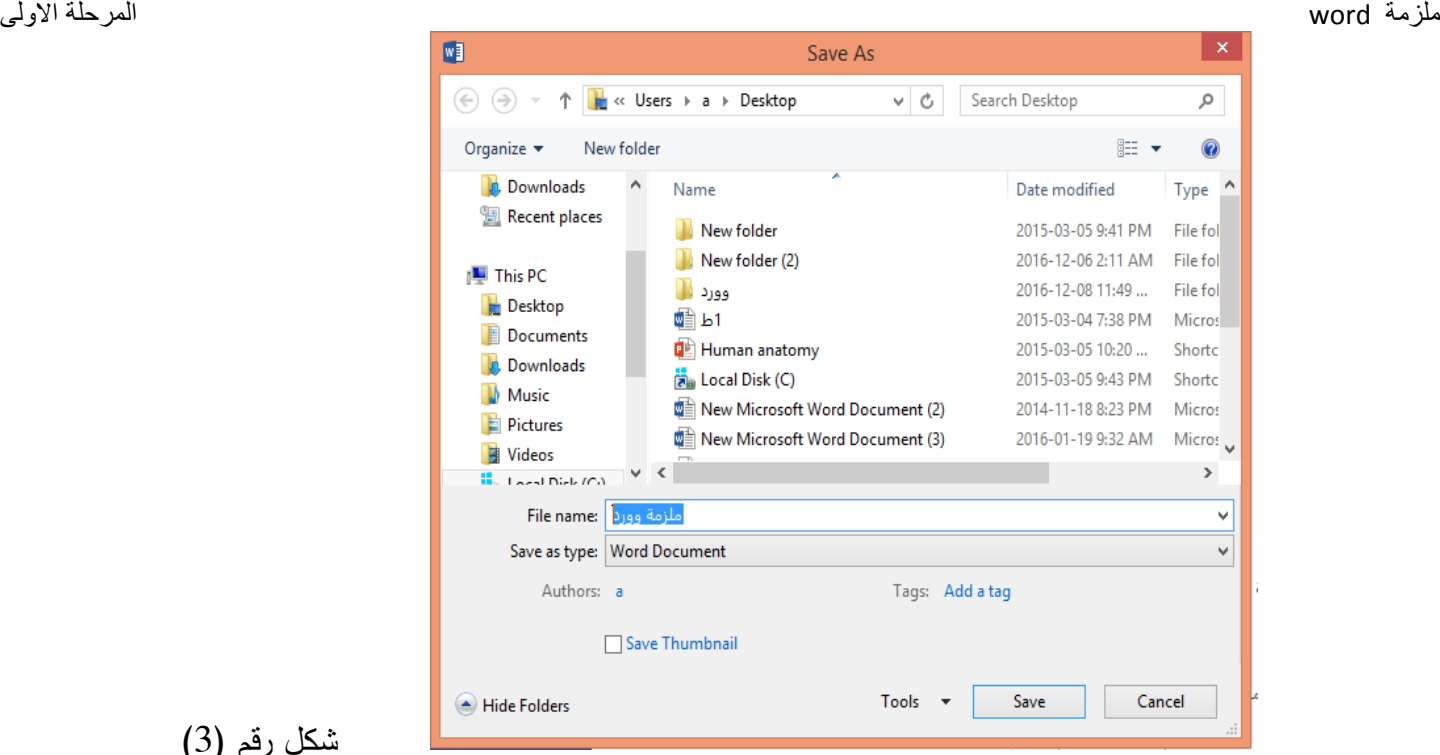

As Save \*يشبه الى حد ما ايعاز الخزن ولكن في كل مرة ننقر عليه يظهر مربع حوار الخزن شكل رقم )3( يطلب تحديد اسم الملف ومكان الخزن الن هذا االيعاز يفيد بفتح نسخة ثانية احتياطية من الملف وكذلك يمكن تغيير نوع الملف من type as save مثالً خزنه كـملف pdf او غيره

 Print \*ايعاز طباعة المستند حيث تظهر لنا الواجهة في شكل )4( ومنها نحدد عدد النسخ ونحدد اسم الطابعة ونختار الصفحات المطلوب طباعتها حيث ان االختيار الرئيسي هو طباعة كل الصفحات او ممكن ان نختار من عدة اختيارات اخرى ومنها الصفحة الحالية الـ page current ويعني الصفحة الحالية فقط الظاهرة على الشاشة او المؤشر الوامض يكون فيها او مجموعة معينة من الصفحات مثال نحدد االرقام 3،8،10 سيتم سحب فقط ارقام الصفحات المحددة وممكن كتابة 30– سيتم سحب الصفحات من بداية الملف ولغاية صفحة 30 او 25- سيتم سحب الصفحات من 25 ولغاية اخر صفحة بالملف

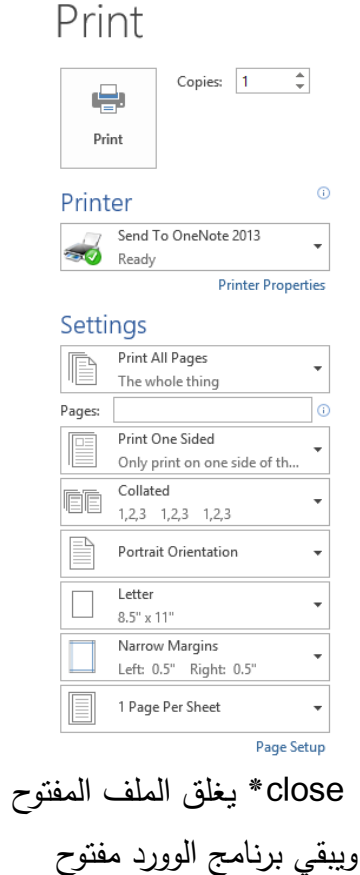

شكل رقم (4)

## **2-Home menu :**

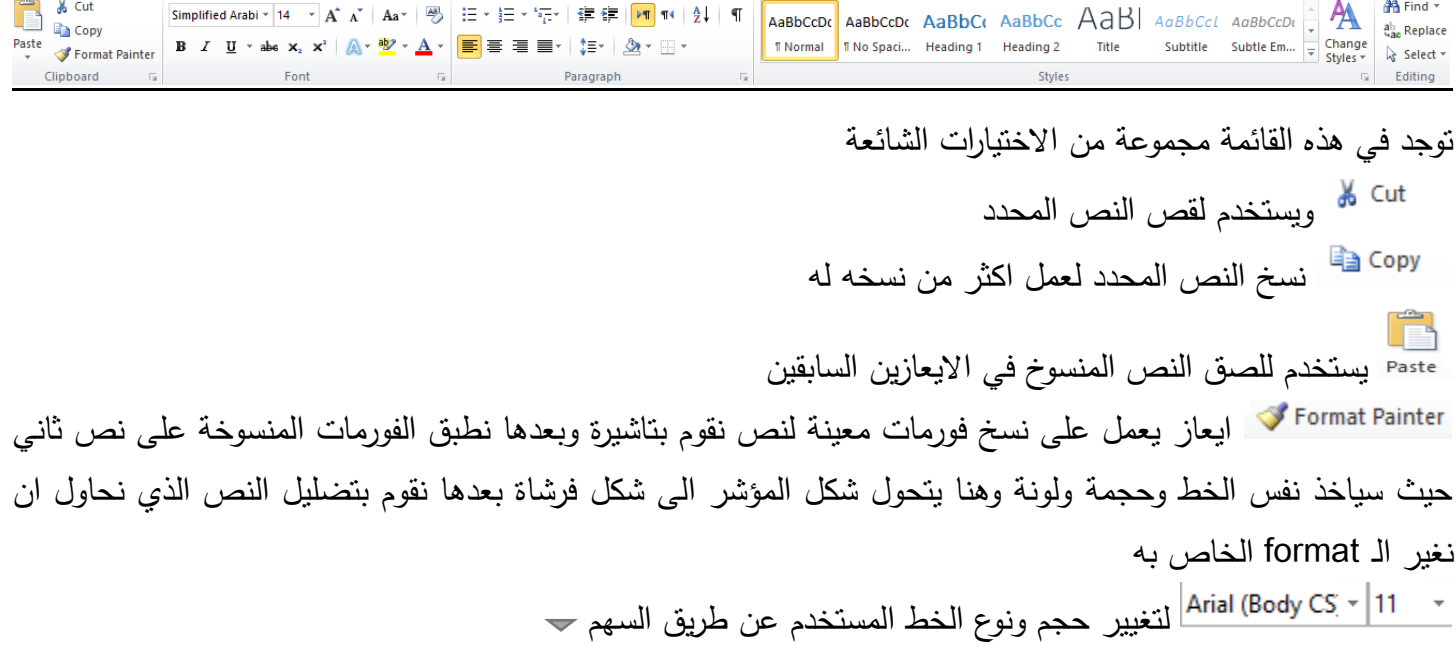

لتكبير وتصغير النص المحدد B مختصر كلمة Bold يجعل الكتابة المؤشرة بلون غامق يستخدم هذا االيعاز لجعل الكتابة بشكل مائل وهي مختصر لكلمة Italic U لوضع خط تحت الكتابة عند اختياره وهي مختصر Underline لجعل الكتابة بشكل مرتفع  $\mathsf{X}^2$ لجعل الكتابة بشكل منخفض  $\mathsf{X}_2$ A۰ يحتوي على مجموعة من الصيغ الجاهزة للخط نستطيع اختيار واحدة منها <u>하</u>. لتغيير لون خلفية الكتابة المؤشرة لتغيير لون النص المحدد ح على العمل تعداد نقطي في بداية الاسطر (الفقرة) ويمكن اختيار مجموعة من الاشكال عن طريق السهم •

لعمل تعداد رقمي في بداية الاسطر (الفقرة) ويمكن اختيار مجموعة من انواع التعداد منها حروف او ارقام عن طريق ੂ⊟ ≁ السهم لعمل تعداد فرعي  $\equiv \equiv \equiv \equiv 1$  لتغيير محاذاة الكتابة من اليمين او توسيط او لليسار لضبط الكتابة بمعنى تبدا وتنتهي الكتابة بنفس الابعاد $\equiv$ 

垂き يستخدم النقاص وزيادة المسافة البادئة للكتابة ‡≣ ∗ واختياريستخدم لتغيير التباعد بين اسطر الملف او مجموعة االسطر المؤشرة ومنها 1 , ,1.15 1.5 او 2 وهكذا

يستخدم او د واختيار معلم المؤشر من اليمين لليسار وبالعكس واختيار  $\frac{1}{2}$ يعمل فهرسة داخل جدول مثلا حسب الاحرف الابجدية او حسب الارقام تصادي او تنازلي وحسب حاجتنا ولدينا الاختيار مستطيع منه تغيير خلفية النص الذي نحدده واالختيار نستفاد منه في تغيير حدود الخاليا داخل جدول معين حسب حاجتنا وحسب الشكل ادناه فيه اختيارات حدود من االعلى واالسفل واليمين واليسار وهكذا باالضافة الى اختيار الـ Shading and Borders الذي سيتم شرحه في الشكل رقم 7

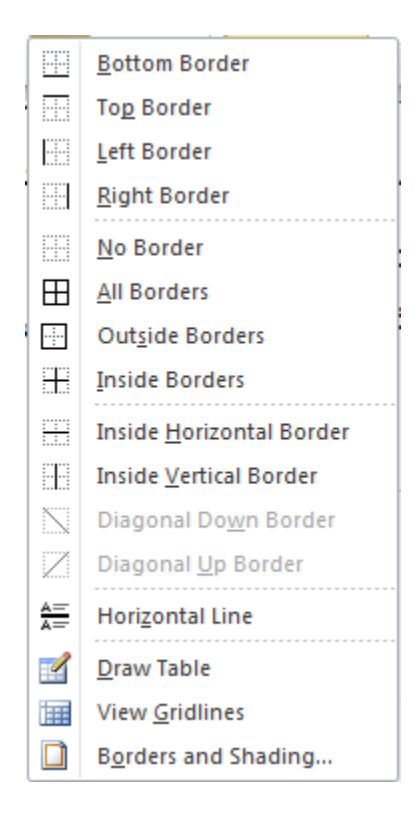

يستخدم ايعاز Find للبحث عن كلمة معينة داخل الملف وهو يشبه ايعاز Search الى حد ما وايعاز Replace عند استخدامه يظهر مربع حوار كما في شكل رقم )5( فيه نكتب الكلمة التي نحاول استبدالها في خانة البحث ثم نكتب الكلمة الجديدة في خانة االستبدال وفيه اختيارات ثانية اذا اردنا استبدال الكلمة مرة واحدة ننقر على Replace واذا اردنا استبدال الكلمة بكامل الملف نقر على All Replace

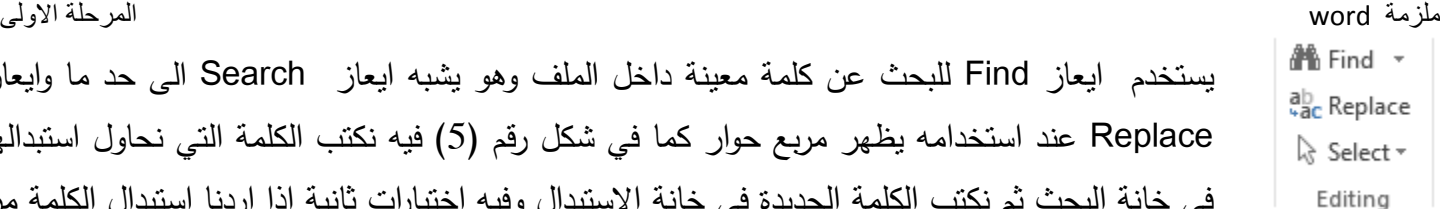

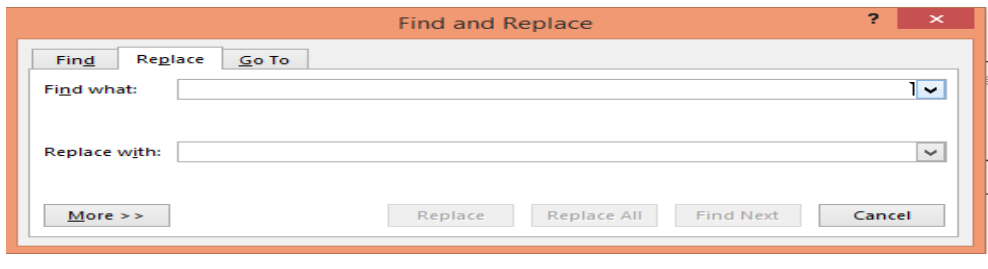

شكل رقم (5)

# **3-Insert menu:**

-1Page Cover فيه مجموعة من التصاميم الجاهزة ممكن ان نختار التصميم الذي يالئم طبيعة العمل الذي نحاول طباعته مثال اذا كان يحتاج مقدمة او عنوان وهكذا

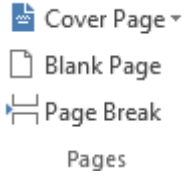

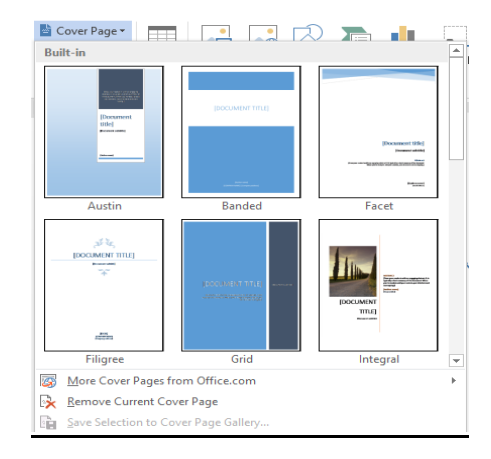

وست Blank Page –2 يفتح صفحة جديدة تحت مكان المؤشر في الملف الذي نعمل فيه

-3 Break Page يقوم بانزال النص الذي يلي مؤشر الماوس الى صفحة جديدة اي يقوم بقسم الصفحة الى قسمين

EEEE Table

**Tables نظهر لنا مجموعة من الاختيرات اول**ها شكل رسومي فيه مجموعة من الخلايا نستطيع منها تحديد عدد الصفوف والاعمدة المطلوبة يدوياً بواسطة التاشير بالماوس او نختار من نفس القائمة Insert table هنا يظهر مربع الحوار كما في الشكل رقم )6( ومنه نستطيع تحديد عدد الصفوف واالعمدة ثم OK

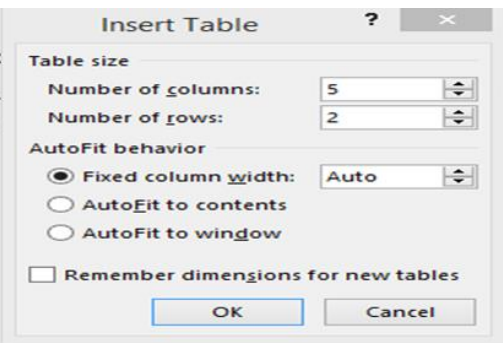

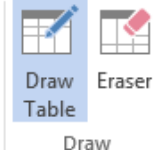

الاختيار الثالث هو Draw Table نستطيع رسم الجدول يدوياً حيث يتحول شكل المؤشر الى شكل قلم منه نستطيع رسم جدول مع رسم الصفوف واالعمدة فعند البدء برسم مستطيل تظهر مجموعة جديدة من االيعازات كما ويظهر ايعاز Eraser لحذف الصف او العمود الغير مطلوبين ومن ايعاز Properties تظهر لدينا النافدة كما في شكل )7( فيها اختيارات عديدة منها Shading and Borders وعند اختياره تظهر نافذة جديدة نستطيع منها تحديد شكل الخط وعرضه ولونه ومجموعة اخرى من االختيارات .

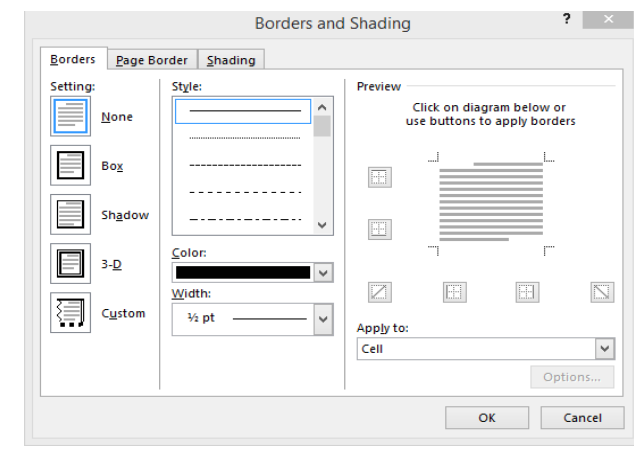

شكل رقم (7)

وايضا تحتوي قائمة Properties الخاصة بالجدول على مجموعة اخرى من االختيارت منه صفات الـصف والعمود حيث

نستطيع تغيير ارتفاع الصف وعرض العمود بالدخول للقائمة الخاصة بهما

 $\overline{\mathbf{x}}$ 

Insert

#### **Table Properties** Table Row Column Cell Alt Text Row 1: **Size** Row height is: At least  $\vert \mathbf{v} \vert$  $\sqrt{ }$  Specify height: 0.8 Options Allow row to break across pages Repeat as header row at the top of each page  $\triangle$  Previous Row  $\sqrt{M}$  Mext Row  $\overline{\phantom{a}}$  ok Cancel

Delete وايضا لدينا اختيار لعقلت العالم العادة المستعمال ايعاز Draw Table فيه عدة اختيارات منها والعاملية ال

Delete نستطيع منه حذف جدول او مجموعة من الصفوف او االعمدة او خليه فقط وايضا لدينا اختيارات الدراج صف لالسفل او لالعلى او عمود لليمين او لليسار

يستخدم ايعاز Cells Merge لدمج مجموعة من الخاليا وجعلها خلية واحدة وايضا ايعاز Cells Split يقسم خليه مؤشرة الى مجموعة من الصفوف واالعمدة حسب احتياجنا حيث يظهر مربع حوار نحدد فيه عدد الصفوف واالعمدة المطلوبة واختيار table Split يقسم الجدول المؤشر الى جدولين حسب مكان الماوس

تستخدم اول اشكال لتغيير محاذاة النص داخل الخاليا من حيث توسيط او اعلى او اسفل الخلية وكذلك يمكن تغيير محاذاتها اما اختيار Alignment Direction Text يستخدم لتدوير النص باتجاه معين واختيار Margins Cell لتغيير هوامش النص داخل الخلية

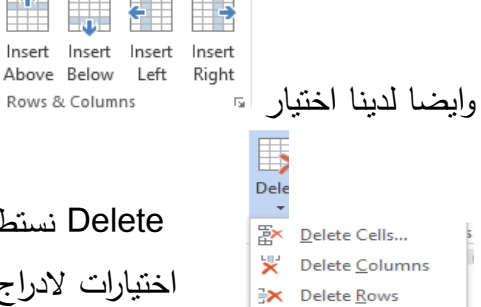

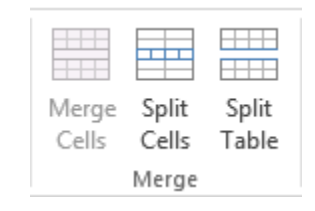

**I Delete Table** 

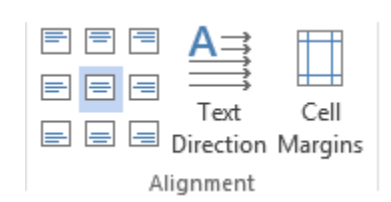

يستخدم اختيار Sort لترتيب البيانات اما تصاعدي او تنازلي سواء ان كانت حروف او ارقام واختيار  $f_{\mathsf{X}}$  يستخدم لادراج صيغة رياضية حسب حاجتنا

Ą<br>Z **In Repeat Header Rows** <u>ੰ</u> Convert to Text Sort  $f_X$  Formula Data

يستخدم اختيار pictures الدراج صورة من الحاسبة التي نعمل عليها حيث يظهر مربع حوار فيه مجموعة من االختيارات المخزونة افتراضيا في مجلد Pictures الموجود في Documents My او موجودة في فالش او قرص مدمج وذلك بان نختارها من مكان خزنها من ايعاز Browse وبعد اختيارها نعمل لها ادراج في الملف المفتوح واختيار Shapes فيه مجموعة من االشكال التلقائية ممكن ان ختار اي واحد منها واختيار Chart الدراج مدرج تكراري لجدول معين

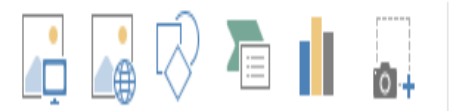

Pictures Online Shapes SmartArt Chart Screenshot Pictures \* Illustrations

يستخدم اختيار Header لوضع هامش معين في اعلى الصفحات وفيه مجموعة من االختيارات Header Edit لكتابة نص داخل المكان المخصص له ولحذف النص لدينا اختيار Remove Header

**F** Edit Header

Remove Header

Footer لكتابة نص اسفل الصفحة ويشبه عمل االختيار السابق

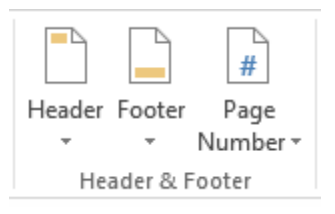

Number Page يظهر لدينا مربع فيه مجاميع عديدة من االختيارات لتحديد مكان الرقم اعلى او اسفل الصفحة باالضافة الى تحديد من جهة اليمن او اليسار او الوسط ونوع الترقيم بارقام او احرف او التيني وغيرها ، ولدينا ايعاز Numbers Page Format لنبدا بترقيم معين نحدده هنا كما مؤشر في الشكل رقم )8( مثال نبدا الترقيم من رقم 8

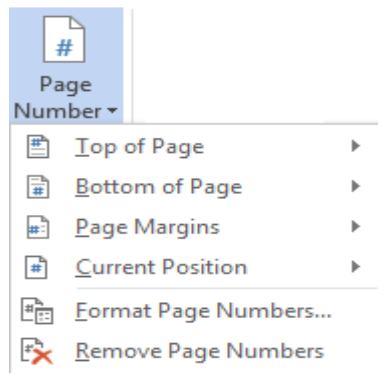

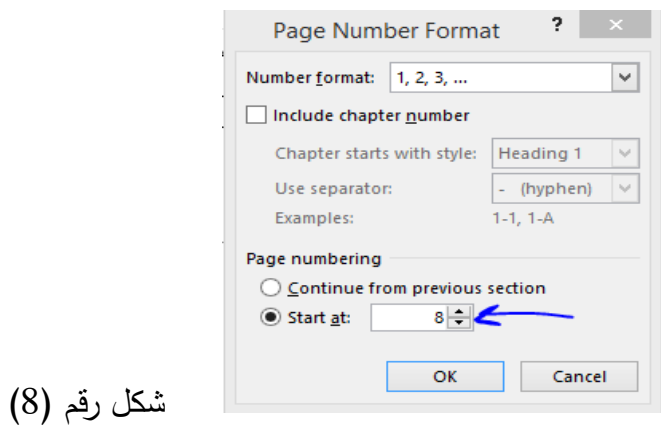

يوجد لدينا اختيار Box Text يستخدم الدراج مربع نص داخل الملف يعتبر كملف جديد تنطبق عليه كل ايعازات الوورد الباقية ويمكننا تحريكه للمكان المناسب وايعاز WordArt يظهر شاشة فيها تصاميم رسومية جاهزة نختار منها الشكل المناسب لنا

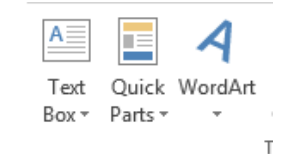

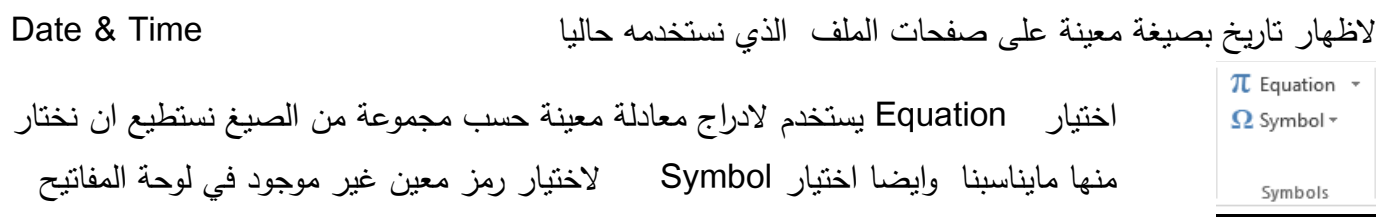

### **4—Design menu**

اول اختيار في هذه القائمة اختيار Themes فيه مجموعة جاهزة من التصاميم الكاملة للصفحة من ترتيب الكتابة وااللوان نختار مايناسب ذوقنا وعملنا

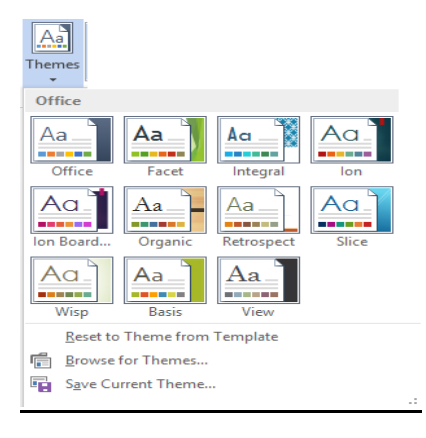

اول اختيار في هذه القائمة اختيار Watermark عالمات مائية تظهر كخلفية ثابتة لجميع اوراق الملف وتكون بلون فاتح نستطيع فيها ثبيت اسماءنا او عنوان مانقوم بطباعته لضمان حقوقنا في مانقوم بعمله وايعاز Color Page يعطي لون معين حسب اختيارنا كخلفية للشاشة وايعاز Borders Page نستطيع منه تغيير خلفية الشاشة حيث تظهر مجموعة من االختيارات منها نستطيع تغيير اطار الملف او جعله خط فقط كما ويمكن تغيير لونه كما في شكل رقم )9(

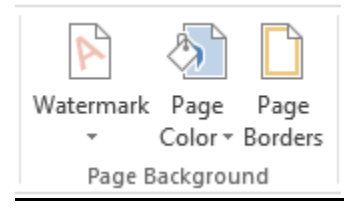

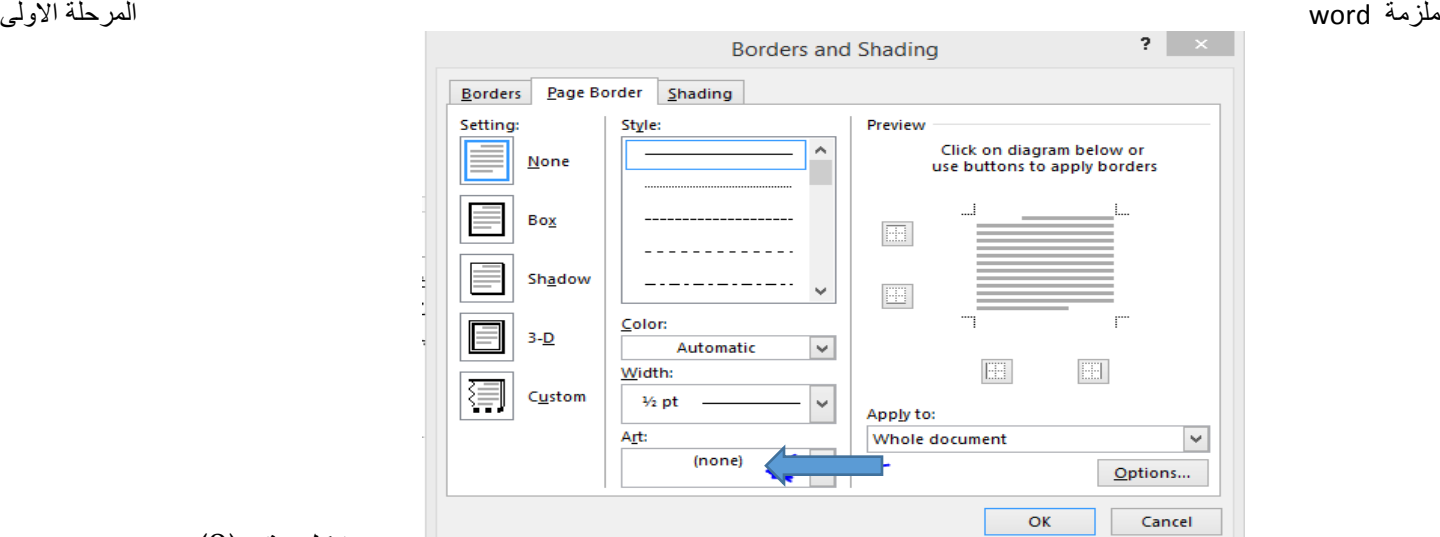

شكل رقم (9)

# **5-Page Layout menu**

#### Page Setup

اول اختيار في هذه القائمة اختيار Margins يستخدم لتغيير هوامش من الجهات االربعة للصفحة واالختيار الثاني Orientation لغيير اتجاه الصفحة من العمودي الى االفقي وبالعكس واختيار Size لتغيير حجم الورقة حسب قياسات ثابتة مثال 4A الى 3A وغيرها من القياسات وكذلك اختيار Columns لتقسيم الصفحة الواحدة الى مجموعة من الصفحات حيث يظهر مربع حوار فيه عدة تقسيمات نختار منها مانحتاجة

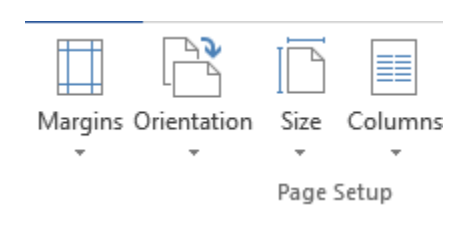

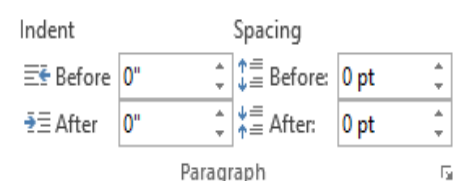

#### **Paragraph**

Indent نستفاد من هذه االختيارات لزياة او انقاص المسافات البادئة في بداية ونهاية السطر Spacing لزيادة او انقاص المسافات بين االسطر المطبوعة بعد تاشيرها

# **6-Review menu**

عند النقر على هذا الايعاز تظهر لنا النافذة ادناه تظهر الكلمات التي فيها نوعين من الاخطاء اذا كانت املائية يظهر تحتها خط احمر واذا خطا نحوي نشاهد خط اخضر تحت الكلمة ويمكننا تعديلها من قاموس جاهز ينزل مع

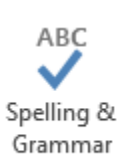

ملزمة word المرحلة االولى

برنامج الوورد وعندما نختار الكلمة الصحيحة نضغط على ايعاز تغيير او تغيير الكل واذا كانت الكلمة صحيحة وال نروم تغييرها نضغط على تجاهل او تجاهل الكل

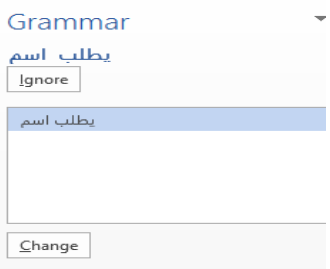

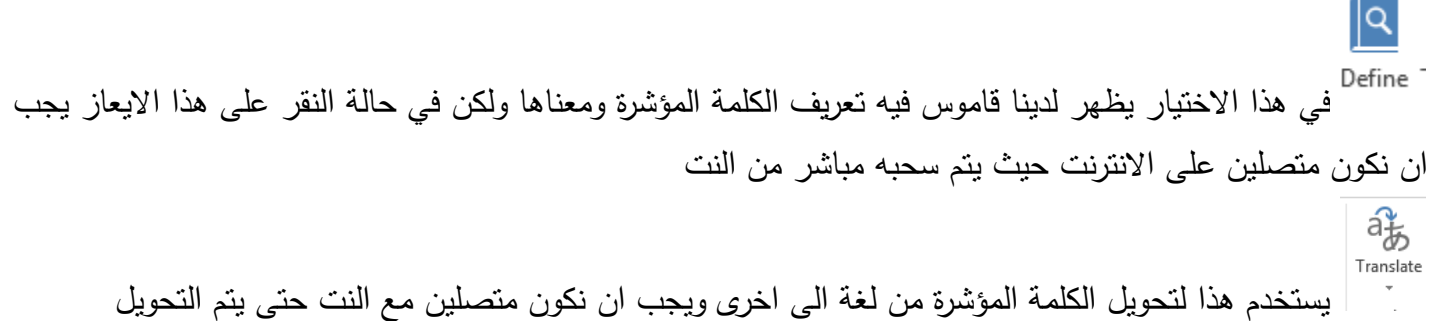

### **7-View menu**

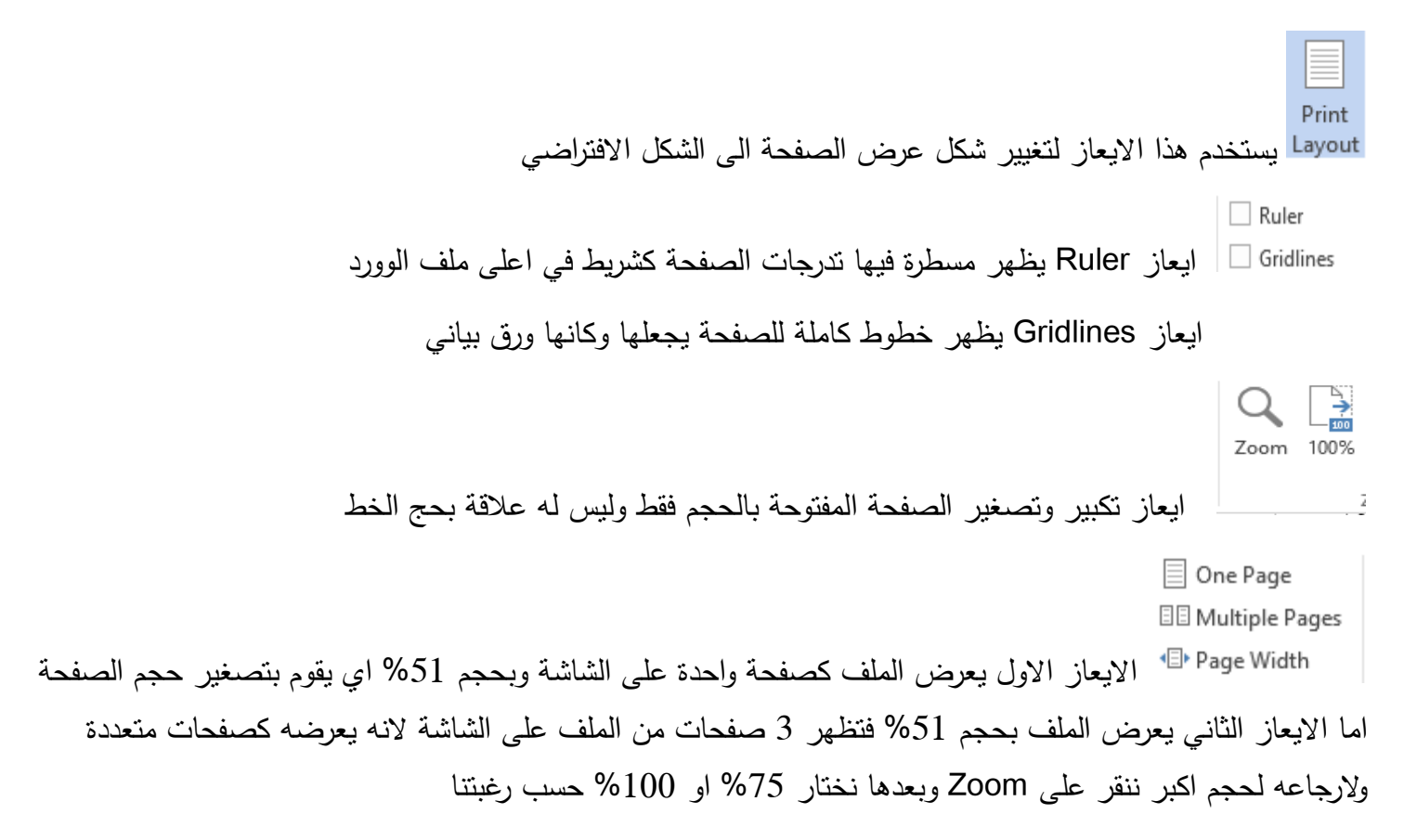

ملزمة word المرحلة االولى اما ايعاز Width Page يجعل حجم الصفحة من ناحية العرض %157 ولتصغيرها ايضا نذهب الى Zoom ونختار مايناسبنا